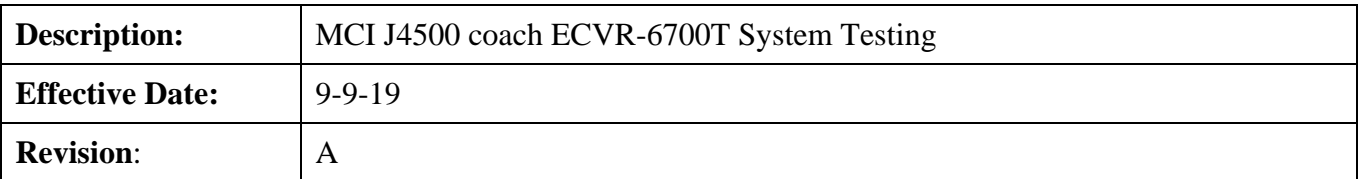

# **1.Equipment Set Up and Initial Testing**

1.1.1. Turn BUS ignition switch to the ON position.

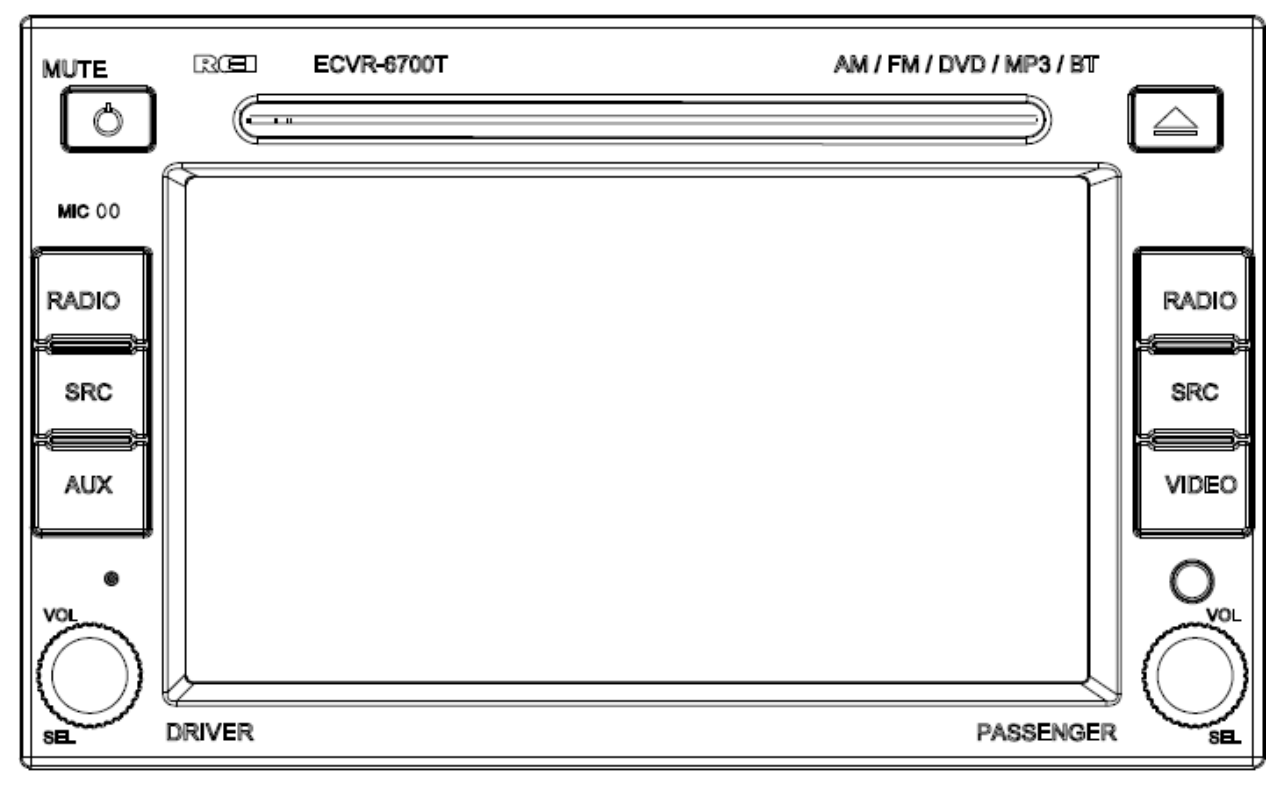

1.1.2. Verify that the POWER indicator on the ECVR-6700T is Blue, and the radio loads with the REI logo screen.

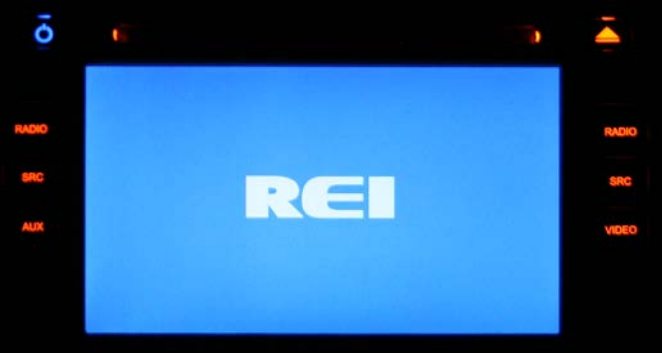

### **1.2. Vehicle Dimmer Check**

After the Radio boots up, turn the HEADLIGHTS on and very that the LCD screen dims when turned on.

If it does NOT, confirm that the BRIGHTNESS MODE is set to AUTO in the SETUP MENU. From the Home screen select Passengers "SETUP"

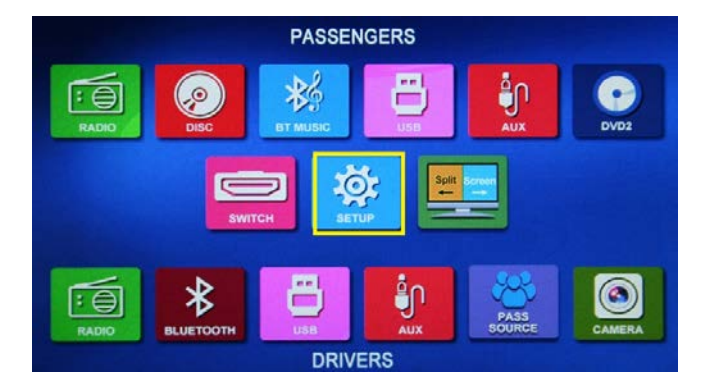

Verify that the mode is set to AUTO, select to change if not.

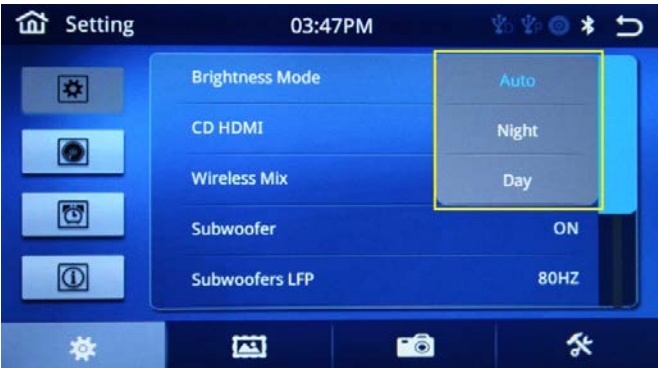

### **1.3. Camera Check**

1.3.1. Select "CAMERA" from the HOME page and confirm that an exterior view of the bus is present on the screen. Tap the screen an select drivers "RADIO". Start the bus and place it in REVERSE, the same image as previously should be displayed. Return the bus back to Neutral and Apply the Parking Brake.

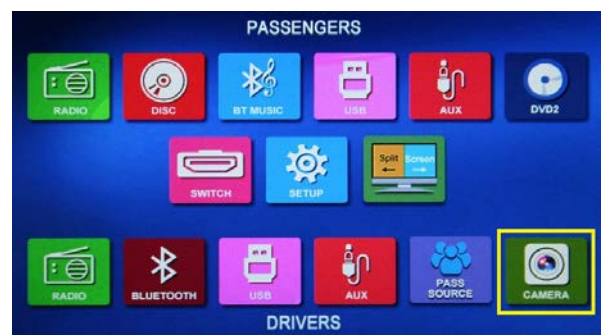

If the image is reversed, TAP the screen and return to the HOME page. Select the SETUP option.

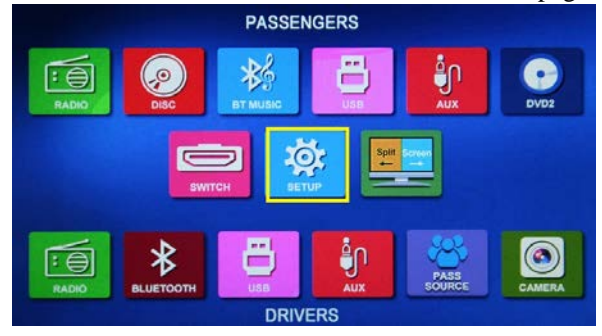

Select the CAMERA setting icon and change the CAMERA IMAGE MIRRORED setting to the desired:

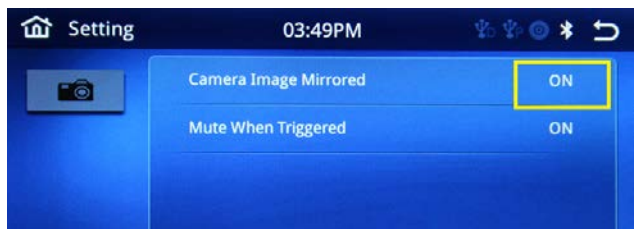

### **1.4. Hand Microphone Check**

1.4.1. Key the Microphones located in the drivers area one at a time. MICROPHONES should display as MIC 1, & MIC 2. Adjust the Passengers volume while keyed and verify operation on each one. The audio should be relatively clear without exceptional alternator or engine noise at normal volume levels.

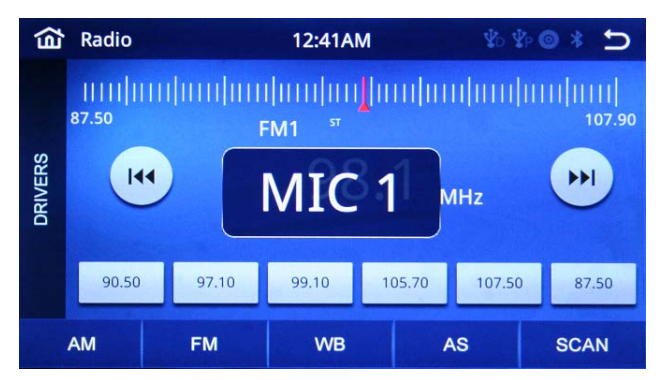

### **1.5. Wireless Microphone Check (if installed)**

1.5.1. Key the Wireless Microphone located in the rack. The wireless should display as MIC 3 depending on options installed. Adjust the volume while keyed and verify its operation. If the wireless is not triggered, it may be necessary change the channels on the receiver to match the RF channel of the Transmitter. Also, verify the status of the batteries in the transmitter to verify operation. If more output is desired, the receiver volume can be adjusted using the VOLUME MODE and the UP/DOWN arrows on the receiver. Release the wireless trigger and verify the control head returns to the previous source. The audio should be relatively clear without exceptional alternator or engine noise at normal volume levels.

### **1.6. Passenger Radio Check**

1.6.1. Press the PASSANGER RAD button on the ECVR-6700T control head to place the system in RADIO mode. Select the FM band if necessary. Passenger Radio should be displayed on the active section of the display.

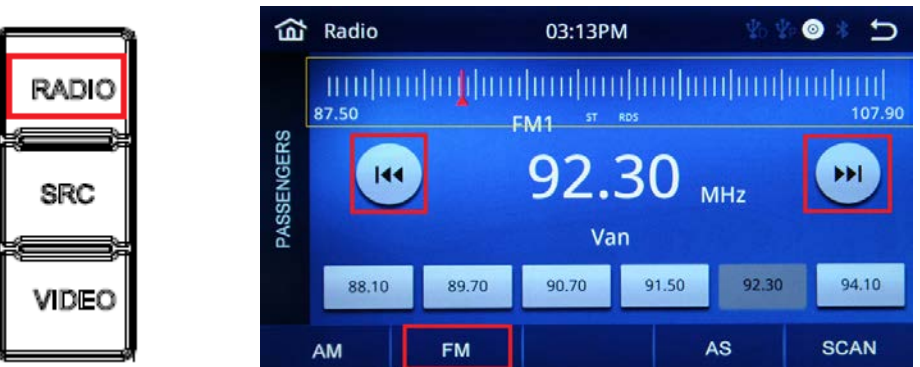

1.6.2. Tune the ECVR-6700T to a known good FM station using the SEEK/MANUAL tune buttons. Touch the tuner grid for quick frequency changes also.

> Audio should be present on both the left and right sides of the Passenger speakers on the Bus. The audio should be relatively clear without exceptional alternator or engine noise at normal volume levels. Adjust the level using the Passengers VOL/SEL knob, the level adjusted will be indicated between 0-30.

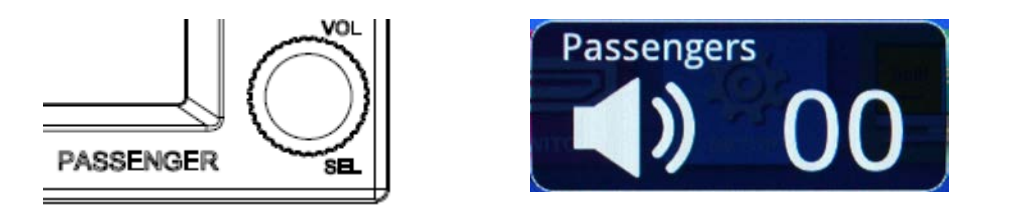

### **1.7. Passenger Subwoofer Check (if installed)**

1.7.1. Verify operation of both SUBWOOFERS if installed. Press HOME to access the SETUP menu. Scroll down to access the SUBWOOFERS ON/OFF option and verify it is set to ON:

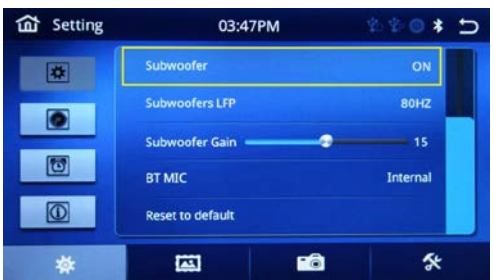

Next press the Subwoofers LFP setting ( Low Pass Filter) of the menu and verify it is set to 80Hz, adjust if necessary:

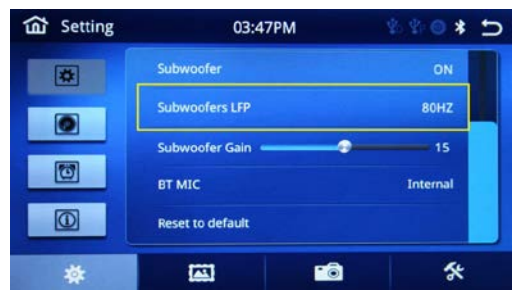

Finally slide the SUBWOOFERS GAIN level indicator to increase or decrease the level. 15 is the default level displayed. This will adjust the SUBWOOFER LEVEL.

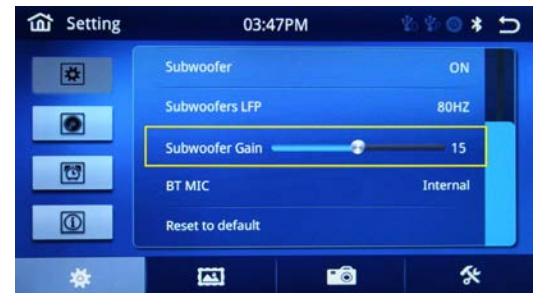

Use the Home icon to EXIT.

### **1.8. Passenger Tweeters Check (if installed)**

1.8.1. Verify operation of tweeters if installed at each location by simply listening for operation. Adjust the level using the Passengers VOL/SEL knob if necessary.

### **1.9. Passenger Video Check**

1.9.1. Insert a DVD disc into the disc slot. If disc doesn't automatically begin playing, press VID button on the ECVR-6700T. Chapter and time information should be displayed on the ECVR-6700T. The video monitors shall ALL turn on, verify their operation. The video should be clean with no lines or bars floating through the picture. The audio should be relatively clear without exceptional alternator or engine noise at normal volume levels. Adjust the Passengers VOL/SEL knob to change the passenger volume.

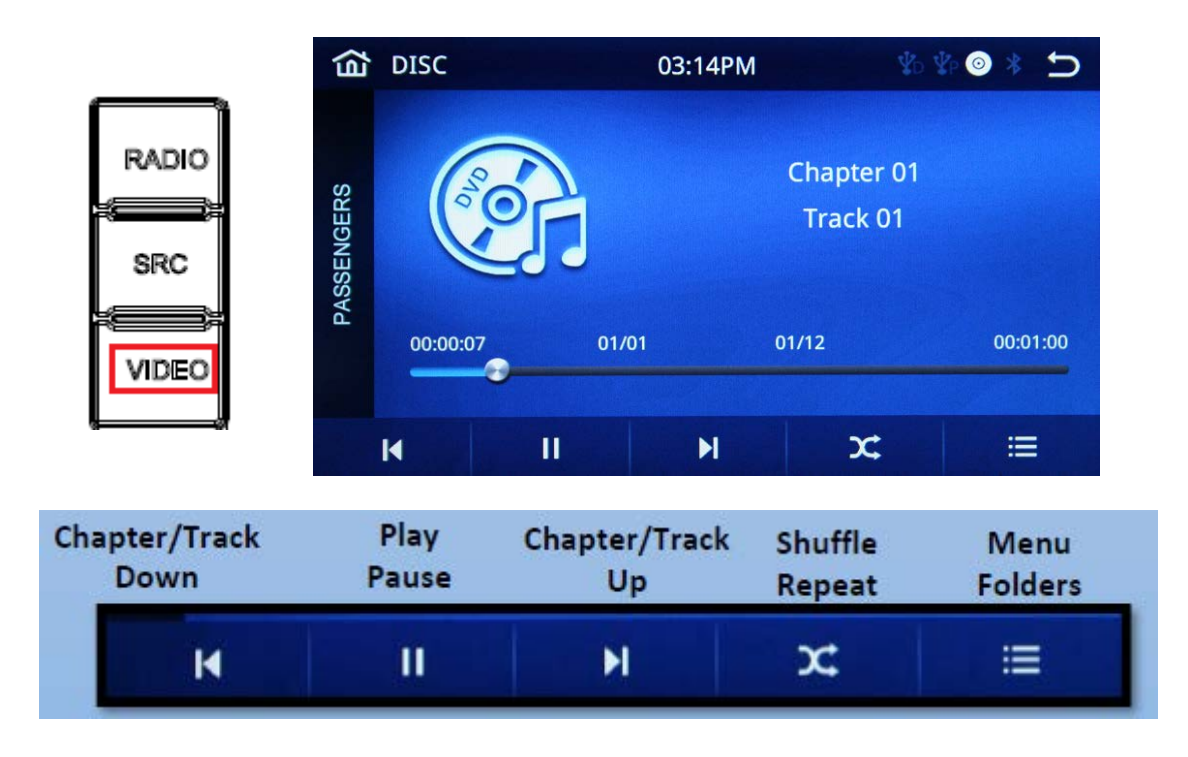

Press any of the playback options to control the DVD.

1.9.2. Press EJECT button to eject DVD disc.

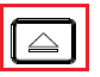

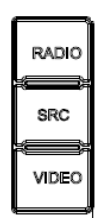

### **1.10. Passenger Media Panel Check (if installed)**

1.10.1. Insert a USB THUMBDRIVE into the USB input on the media panel with .mp3 audio and verify audio playback. Radio should switch to USB after pressing the passengers SRC button, and begin playback. Recording levels will vary, adjust the PASSENGERS volume on the ECVR-6700T if necessary.

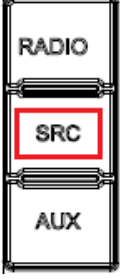

## **USB Audio Source-Media Center Panel**

- 1. Connect iPOD or storage device to USB input jack on Enhanced Media Center Panel located next to the driver.
- Select PASSENGER SRC mode on the Control Module. This is 2. now your audio source for the Passengers and/or Driver when selected.

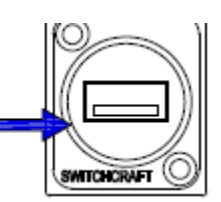

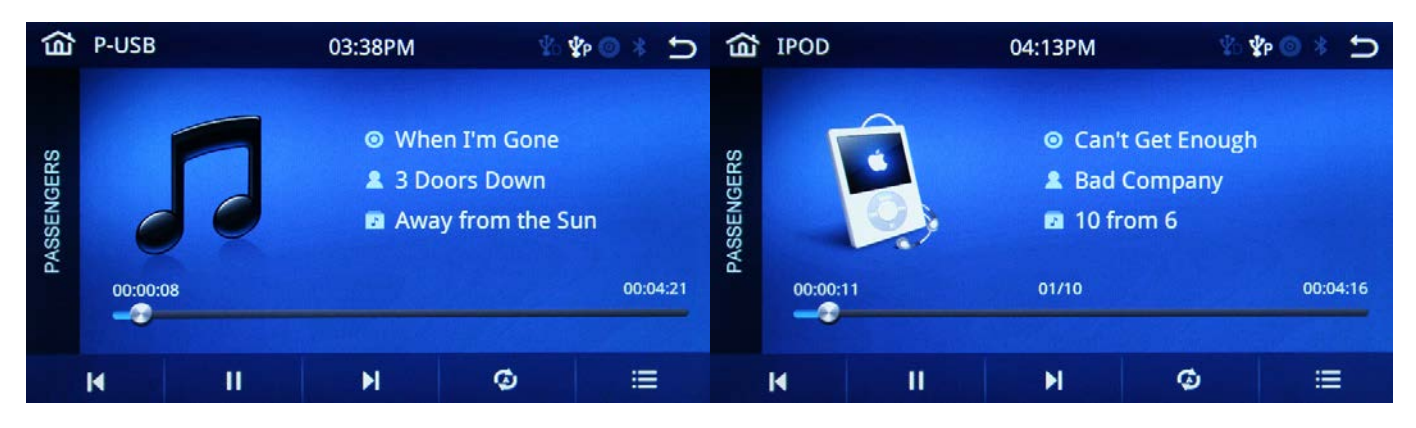

1.10.2. Insert an audio source into the 3.5mm input. Switch the ECVR-6700T into EMS A/V 3 mode. Verify audio buy using the PASSANGERVOL/SEL knob to adjust the volume level. If necessary, adjust the level of the AUX audio source also.

# **Using the Media Panel** 3.5mm Audio Source-Media Center Panel

1. Connect Audio to 3.5mm jack on Enhanced Media Panel.

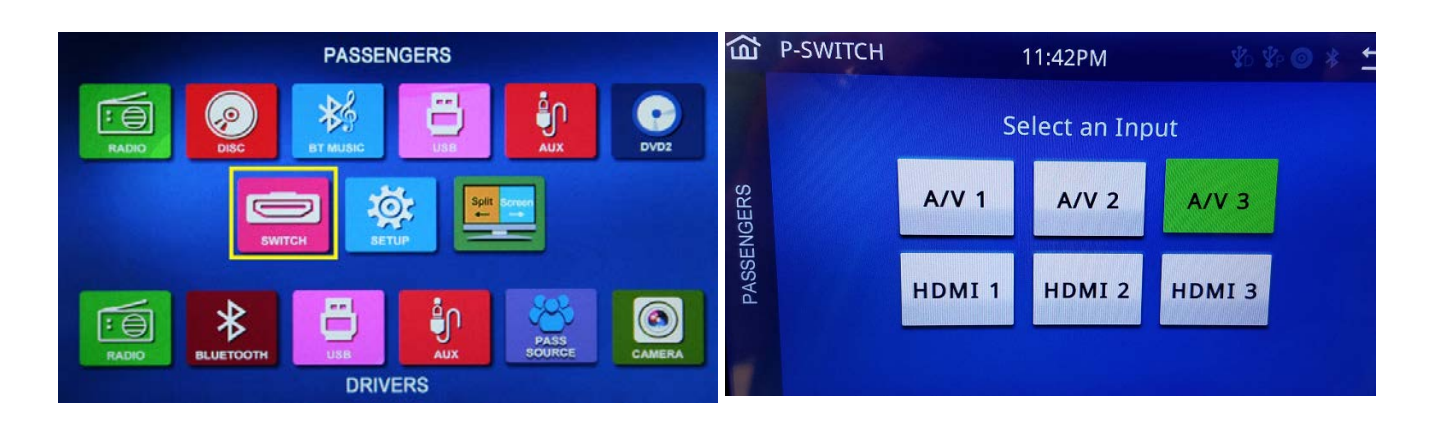

1.10.3. Remove the 3.5mm audio source and connect a valid HDMI audio/video source into the HDMI input. With the ECVR-6700T still in EMS mode select HDMI 2, verify the HD source is playing content. Check that all monitors are displaying HD video. Some delay is possible when waiting for HDMI connections to properly sync. Verify audio buy using the PASSANGERVOL/SEL knob to adjust the volume level.

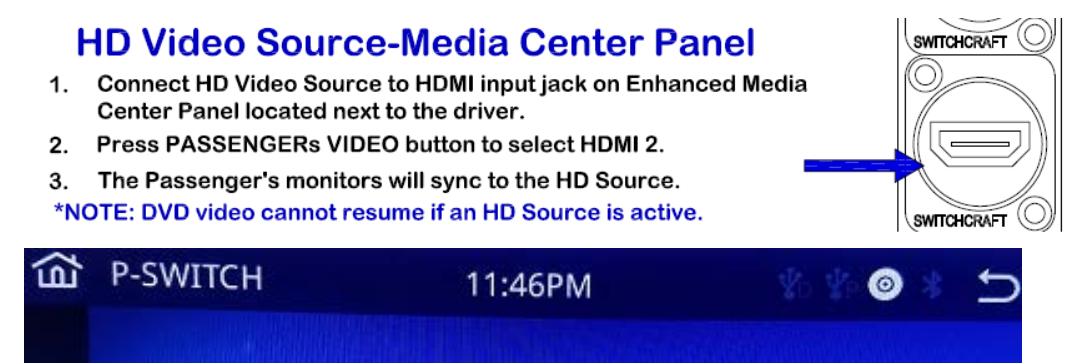

**Select an Input** 

#### **1.11. Media Player Verification Test (if installed)**

1.11.1. To verify operation of the MP-1200 Media player if VIDEO EVEN button is not present. First verify that the ECVR-6700T control head is in EMS, mode by pressing the "SWITCH" icon then the "HDMI  $3$ " button. Select a media file for playback using the MP-1200 remote.

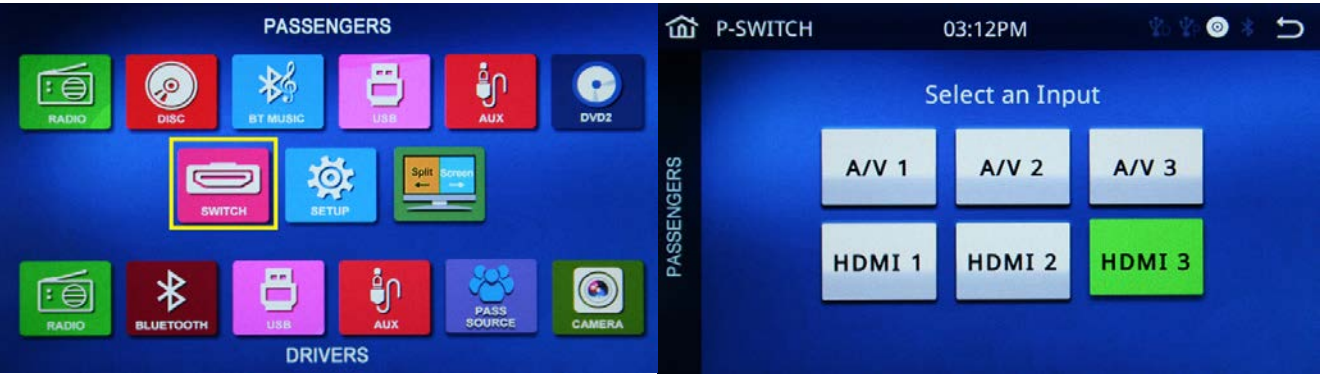

Confirm video and audio playback on the passenger's monitors. Adjust the Passengers Volume level if necessary.

If the VIDEO EVENT button is present, Simply press and adjust the volume on the control head as necessary. Verify that the video monitors all turn on. The video should be clean with no lines or bars floating through the picture.

## **MP-1000 Media Player w/Priority Message**

Press the VIDEO EVENT button located in the dash above the Control Head to start the prerecorded message and adjust the volume as needed. While the message is playing, the VIDEO EVENT Button will be illuminated (green). Message playback cannot be interrupted. At the end of the message, the green light will turn off and the system will return to it's previous state.

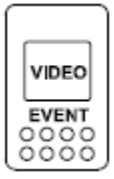

### **1.12. Passengers Bluetooth AUDIO Check**

1.12.1. Press SRC button under "PASSENGER" Passengers section should read "Bluetooth". Press the SETUP icon in the lower right of the screen to access the paring screen.

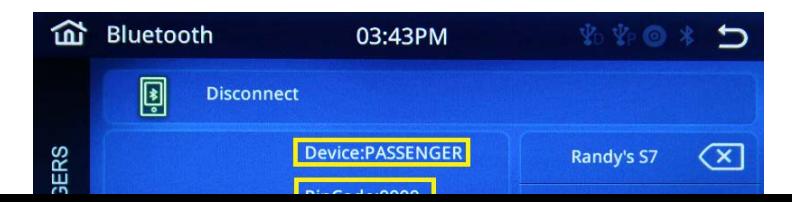

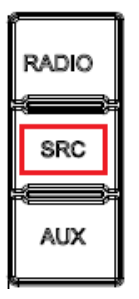

Access the" Look for devices" feature of the mobile device and begin searching. After searching, the radio should appear in the list of devices as "DRIVER". Press to accept. If prompted for a pass key, enter the Pin Code as displayed in the above. The default code for the radio unit is 0000 but can be changed along with the device name.

A prompt to pair should appear on the mobile device. Press to accept and continue the process. The Bluetooth® icon of the radio should appear on the screen. The device will indicate if it is connected to phone and media audio.

Select an app and play an audio file. The ID3 tag should display on the ECVR-6700T, and FF/RW/PLAY/PAUSE controls should function.

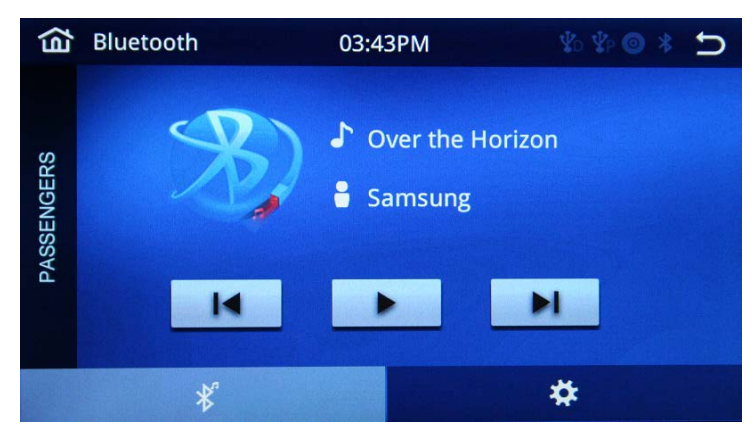

### **1.13. Passengers AUX Check (if installed)**

1.13.1. To verify operation of AUX return to the HOME screen and select the Passengers "AUX" icon.

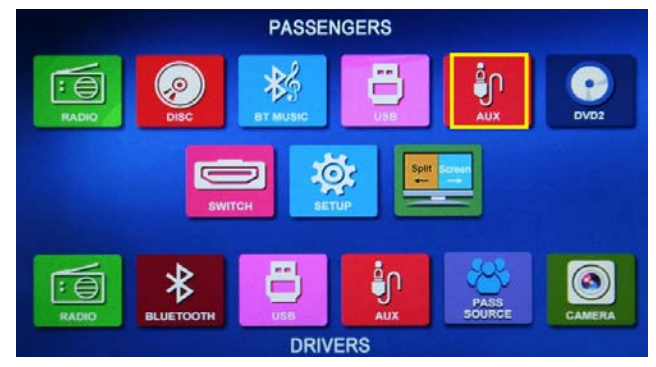

Connect the audio source to the AUX 1 RCA inputs on the rear of the ECVR-6700T shown below. Verify audio buy using the PASSANGERVOL/SEL knob to adjust the volume level.

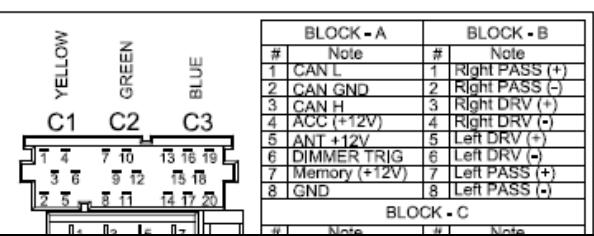

### **1.14. External DVD2 Check (if installed)**

1.14.1. Power up the DVD2 player and insert a DVD disc. To verify operation of DVD2, return to the HOME screen and select the "DVD2" icon.

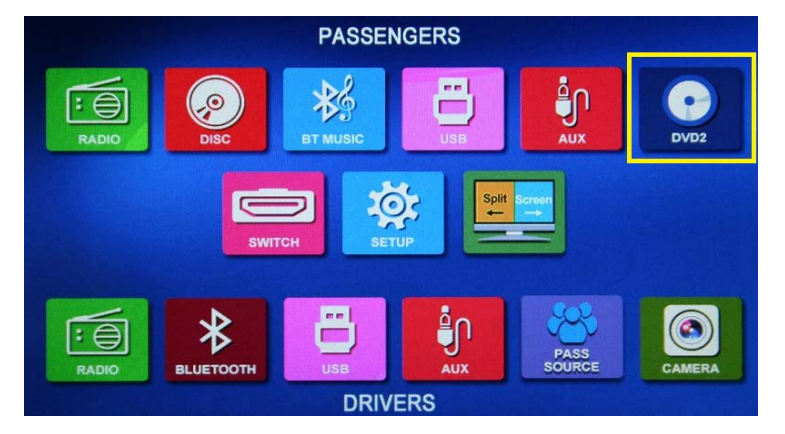

Once the player powers up and loads the disc, the system status will change to NORMAL and the playback controls on the bottom of the screen will become active.

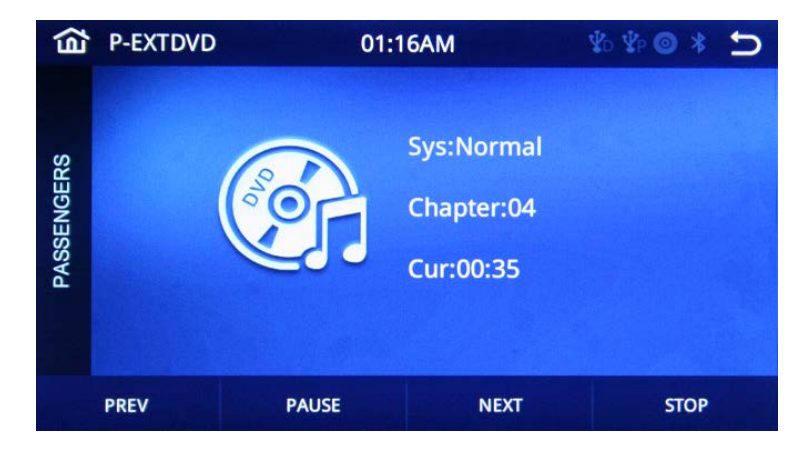

### **1.15. Driver Radio Check**

 $\setminus$ 

1.15.1. Press RAD button on the "DRIVER's" section of the ECVR-6700T. Select the FM BAND, see below:

1.15.2. Radio sound shall be heard in the DRIVERS speakers section. SEEK/MANUAL tune buttons. Touch the tuner grid for quick frequency changes also. The audio should be relatively clear without exceptional alternator or engine noise at normal volume levels.

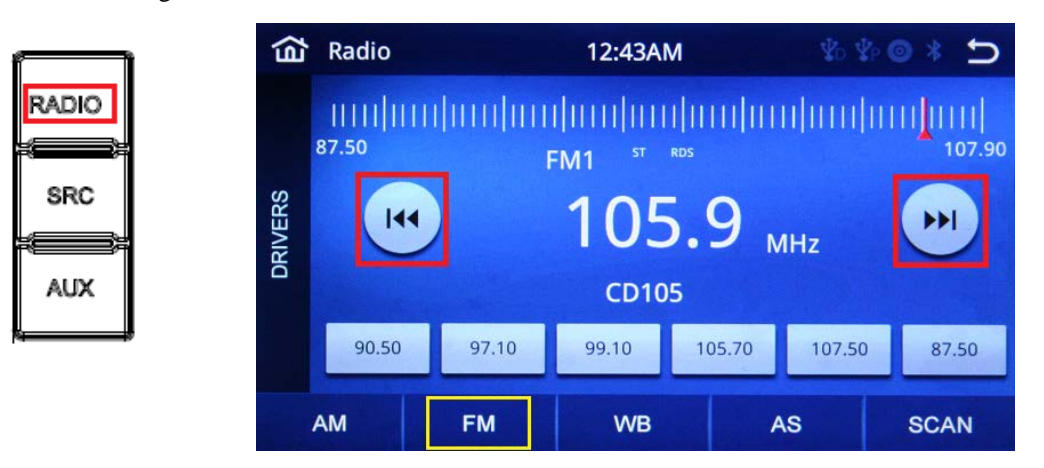

1.15.3. Adjust volume up and down using the DRIVER's VOL/SEL knob. Display should read "Drivers" and the level adjusted will be indicated between 0-30.

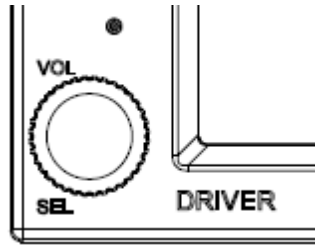

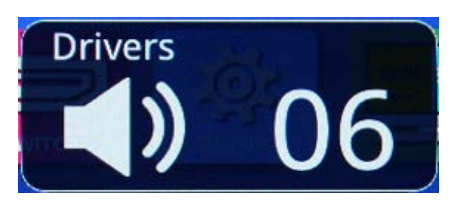

### **1.16. Drivers AUX Check (if installed)**

1.16.1. If the DRIVERS AUX option is installed, connect a valid audio source into the ECVR-6700T Drivers side REAR RCA inputs. Press SRC button under "DRIVER". Drivers section should display "AUX". If necessary, adjust the level of the AUX audio source also.

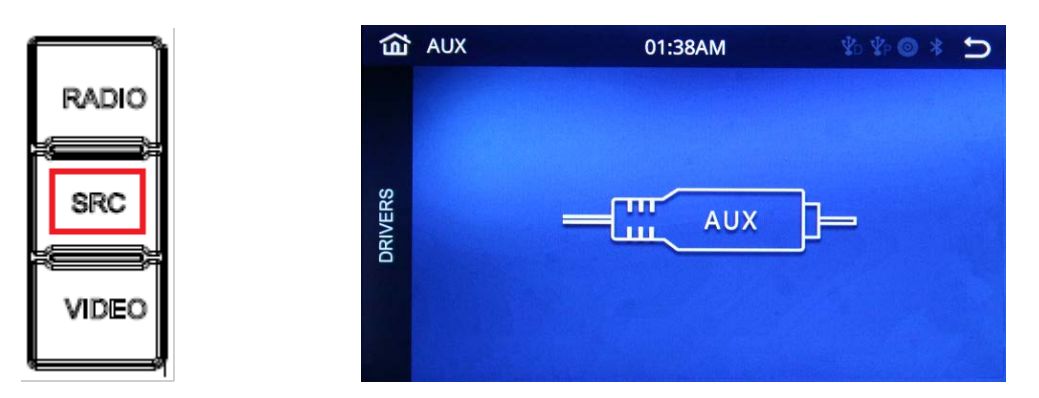

### **1.17. Drivers Bluetooth AUDIO Check**

1.17.1. Press SRC button under "DRIVER". Drivers section should read "Bluetooth". Press the SETUP icon in the lower right of the screen to access the paring screen.

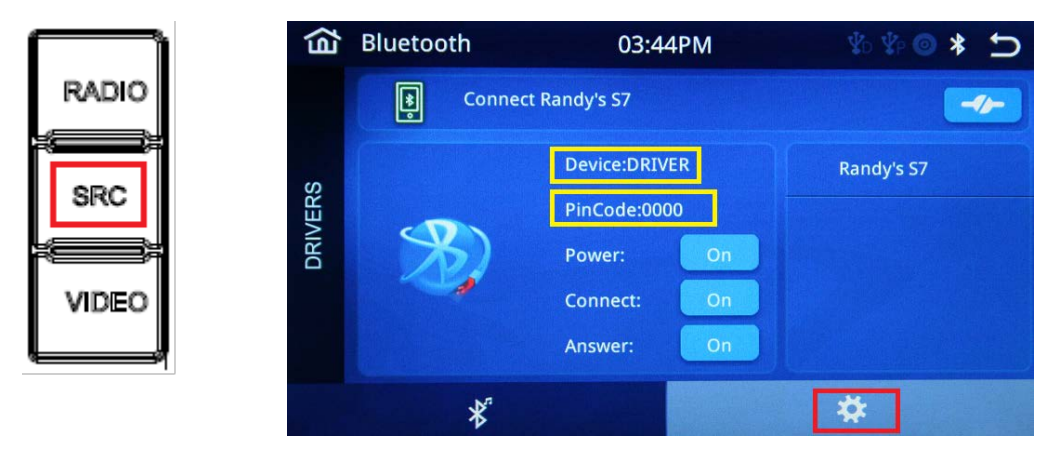

Access the" Look for devices" feature of the mobile device and begin searching. After searching, the radio should appear in the list of devices as "DRIVER". Press to accept. If prompted for a pass key, enter the Pin Code as displayed in the above. The default code for the radio unit is 0000 but can be changed along with the device name.

A prompt to pair should appear on the mobile device. Press to accept and continue the process. The Bluetooth® icon of the radio should appear on the screen. The device will indicate if it is connected to phone and media audio.

Select an app and play an audio file. The ID3 tag should display on the ECVR-6700T, and FF/RW/PLAY/PAUSE controls should function.

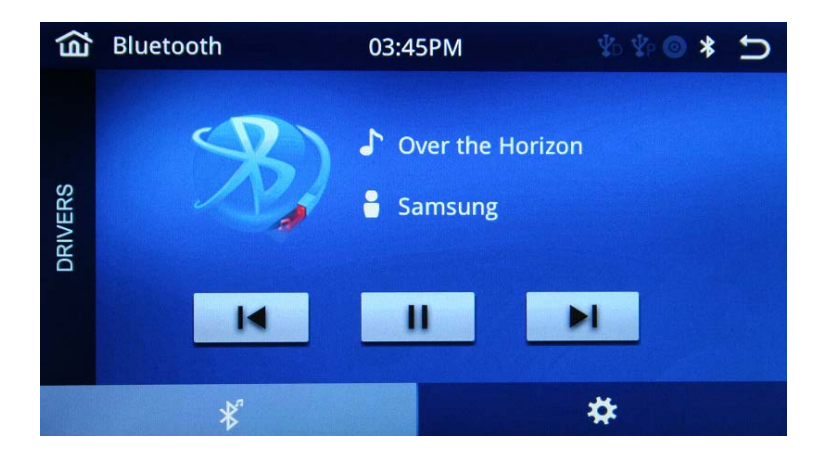

### **1.18. Factory Setup**

1.18.1. If certain customizable options are set incorrectly, they can be changed in the Factory Setup Option of the SETUP menu. First go to the HOME screen and select the Passengers "SETUP" option.

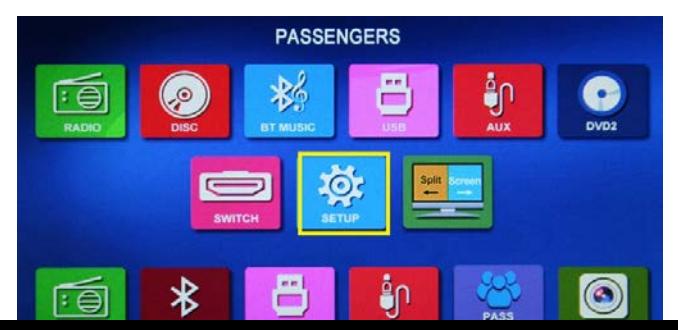

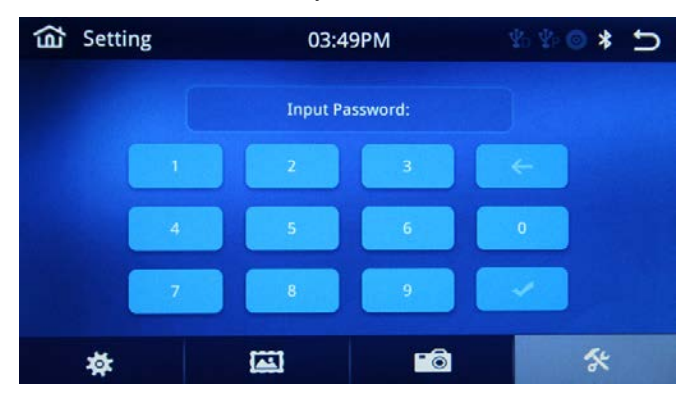

Next press the numbers 3368 followed by the "Check" icon.

To change the BOOT logo select this:

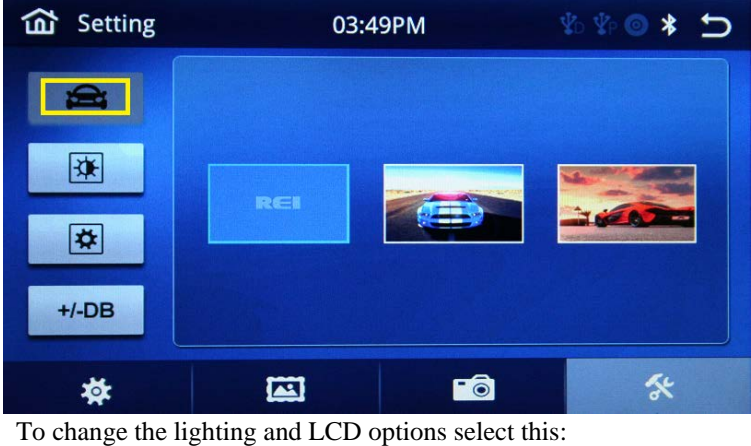

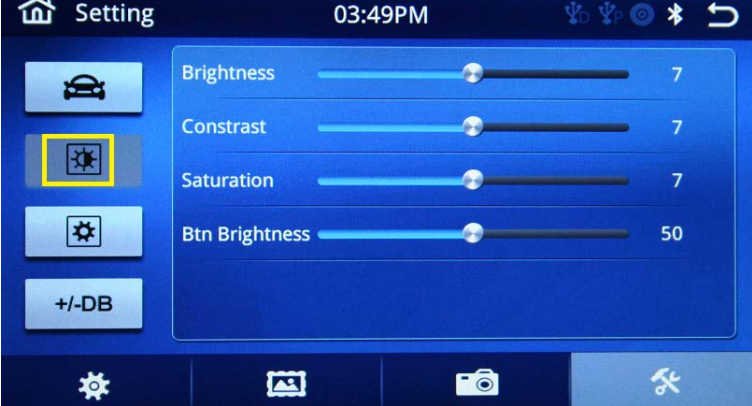

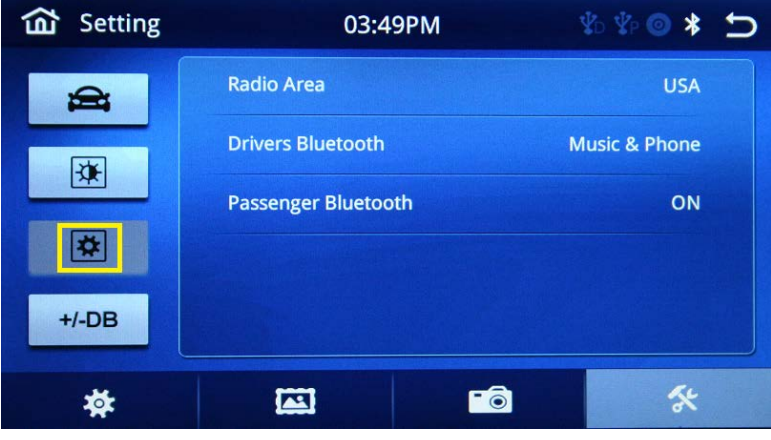

To change any of the Bluetooth or radio options, select this:

To change the relative audio gain of a source when using Audio sources with less than ideal signals, select this:

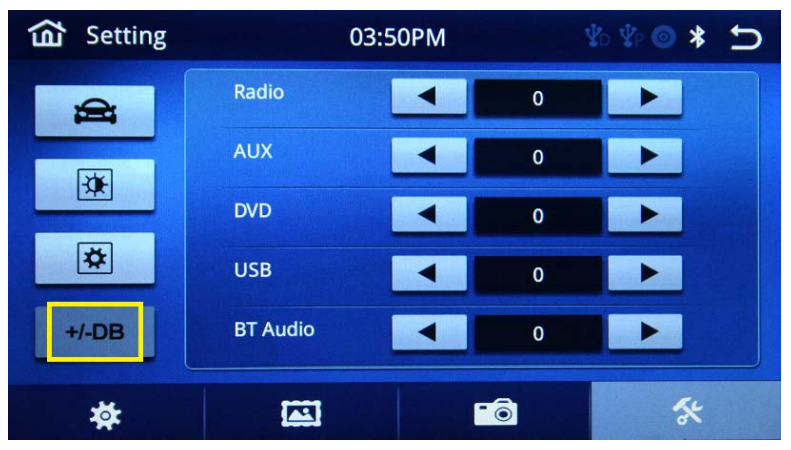

Use the Home icon to EXIT, or select a SETUP option from the option on the bottom of the screen.

### **1.19. Amplifier Adjustments (if necessary)**

1.19.1. In the event where the passenger audio is not loud enough or is too loud, the gain level can be adjusted either way to compensate.

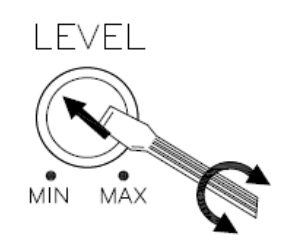

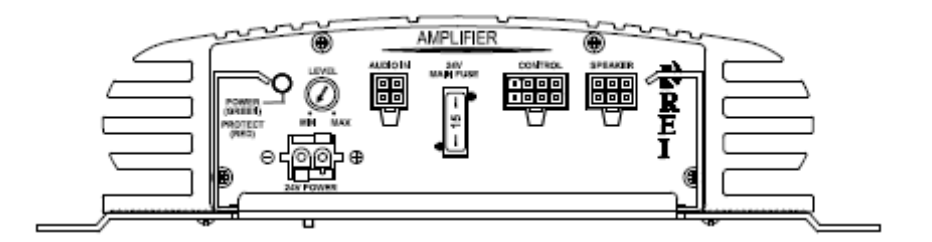

### 1.20. **Firmware Conformation**

From the Home screen select Passengers "SETUP"

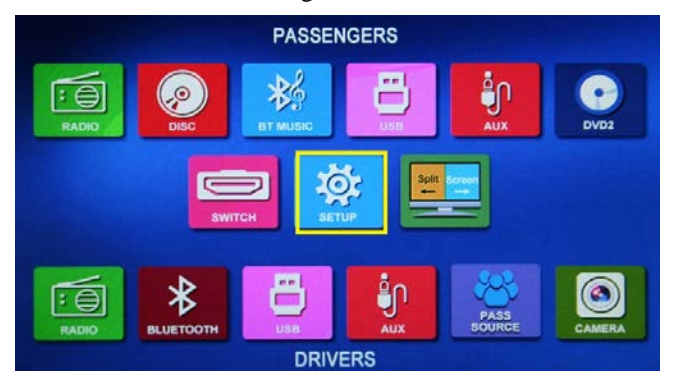

Select the INFO icon to display the current firmware version info:

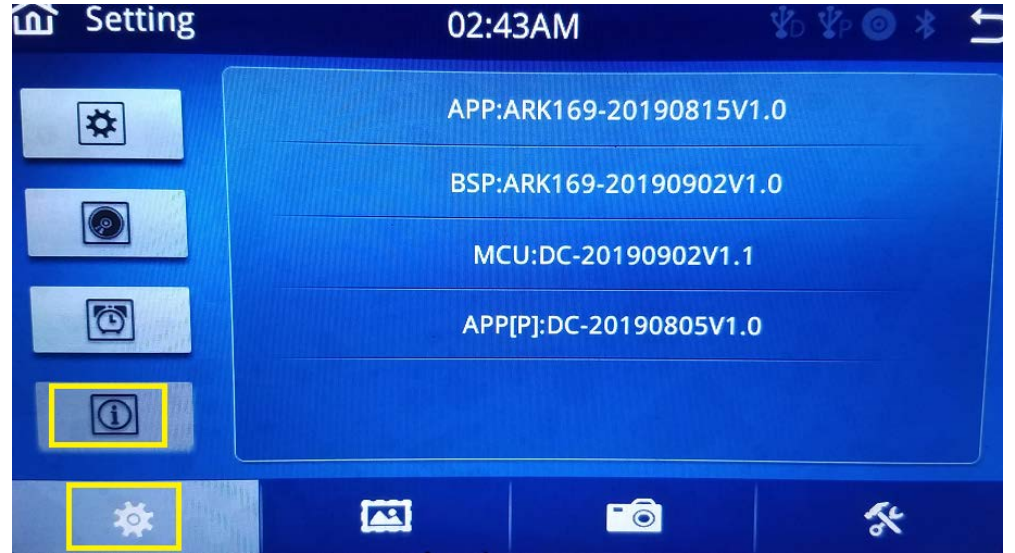

**1.21. It is recommended that the above steps be followed 2 times, once with and once without the coach running.**

SIGNATURE\_\_\_\_\_\_\_\_\_\_\_\_\_\_\_\_\_\_\_\_\_\_\_\_\_\_\_\_\_\_\_\_\_\_\_\_\_\_\_\_\_\_\_\_\_\_\_\_\_\_\_\_\_ DATE\_\_\_\_\_\_\_\_\_\_\_\_\_\_\_\_\_\_\_\_

#### FCC Warning Statement

Changes or modifications not expressly approved by the party responsible for compliance could void the user's authority to operate the equipment. This equipment has been tested and found to comply with the limits for a Class B digital device, pursuant to Part 15 of the FCC Rules. These limits are designed to provide reasonable protection against harmful interference in a residential installation. This equipment generates uses and can radiate radio frequency energy and, if not installed and used in accordance with the instructions, may cause harmful interference to radio communications. However, there is no guarantee that interference will not occur in a particular installation. If this equipment does cause harmful interference to radio or television reception, which can be determined by turning the equipment off and on, the user is encouraged to try to correct the interference by one or more of the following measures:

- - Reorient or relocate the receiving antenna.
- - Increase the separation between the equipment and receiver.

- - Connect the equipment into an outlet on a circuit different from that to which the receiver is connected. - - Consult the dealer or an experienced radio/TV technician for help.

This device complies with part 15 of the FCC Rules. Operation is subject to the following two conditions: (1) This device may not cause harmful interference, and (2) this device must accept any interference received, including interference that may cause undesired operation.

#### **RF Exposure Statement**

To maintain compliance with FCC's RF Exposure guidelines, This equipment should be installed and operated with minimum distance of 20Cm the radiator your body. This device and its antenna(s) must not be co-located or operation in conjunction with any other antenna or transmitter